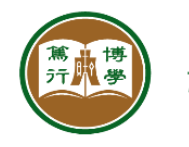

商學硏究所 **RESEARCH INSTITUTE FOR BUSINESS** 恒生管理學院 HANG SENG MANAGEMENT COLLEGE

# SONA Systems

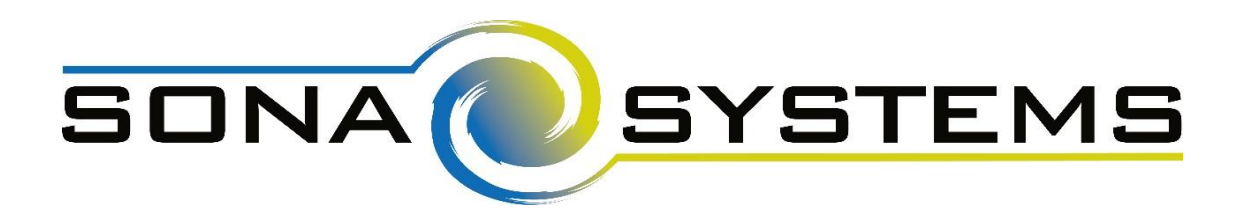

## User Manual (For Participants)

## **HANG SENG MANAGEMENT COLLEGE**

2018 Research Institute for Business

## SONA Systems

User Manual (For Participants)

## *Table of Contents*

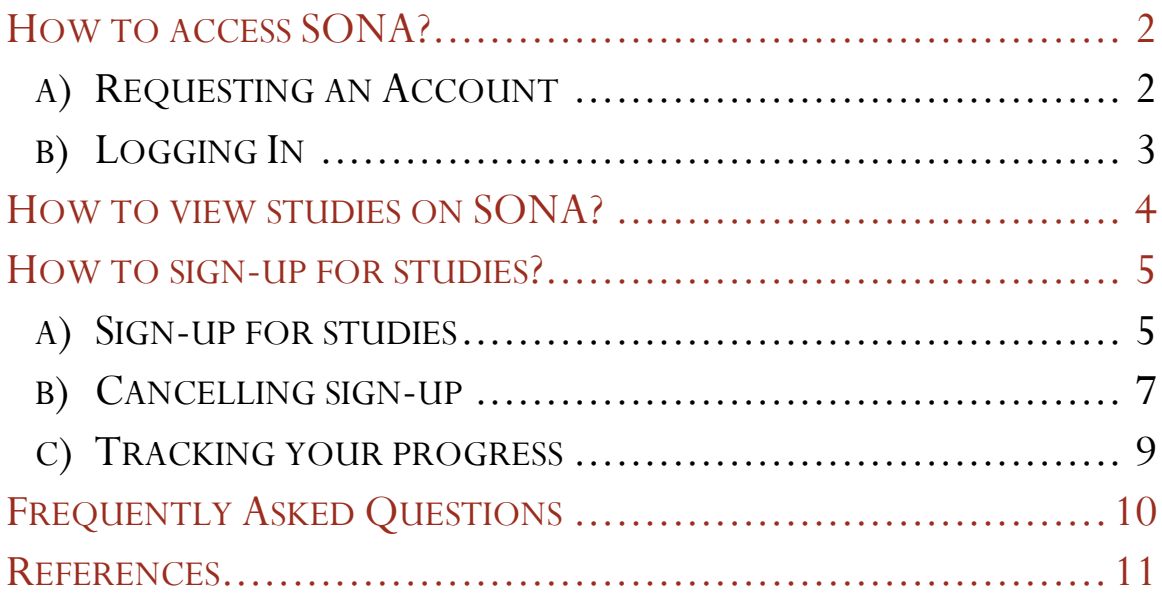

SONA Systems | 1/10/2018 1SONA Systems | 1/2018

 $\overline{1}$ 

## <span id="page-2-0"></span>How to access SONA?

## <span id="page-2-1"></span>a) Requesting an Account

- Once you click the **Request Account**, you will be required to provide some basic information.
- After registration, you will receive a login password from the system via email.

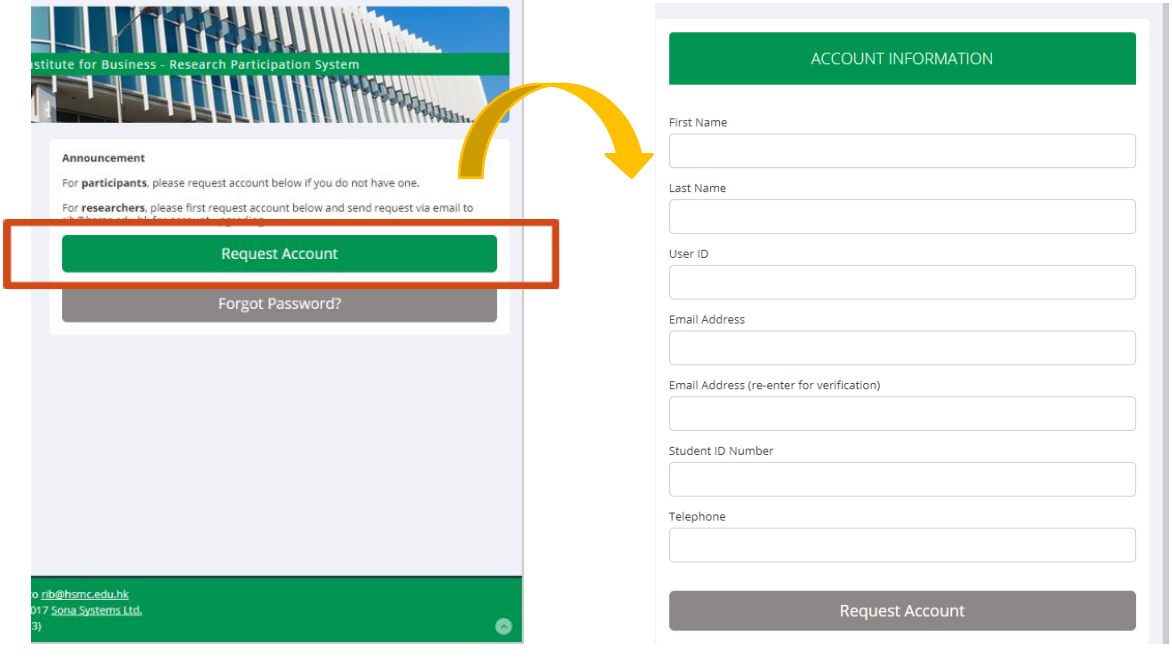

Figure 1 - Requesting an Account

If you did not receive your login information, please check your email program's junk mail folder before contacting  $rib@hsmc.edu.hk$ . One of the most common reasons for not receiving login information is that an email program misclassified the email as junk mail.

If you already have an account of another role, like a researcher account, then using this feature will add the participant role to your existing account.

## <span id="page-3-0"></span>b) Logging In

• Once you have your login information, go to the front page of the site and enter your user ID and password to log in.

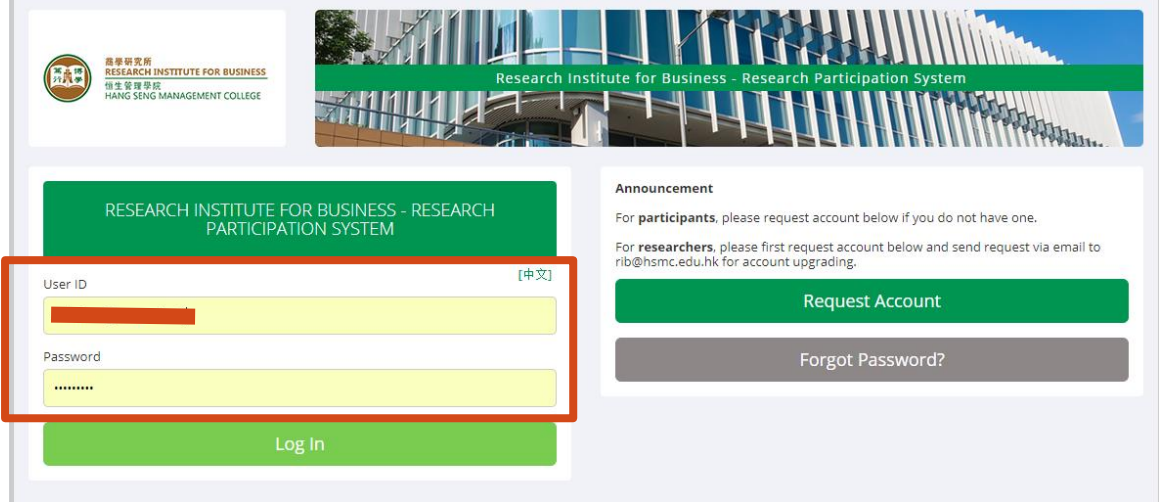

Figure 2 - Login Page

• You will be asked to fill in a prescreening questionnaire and change the password. After you complete these tasks, you will see the Main Menu.

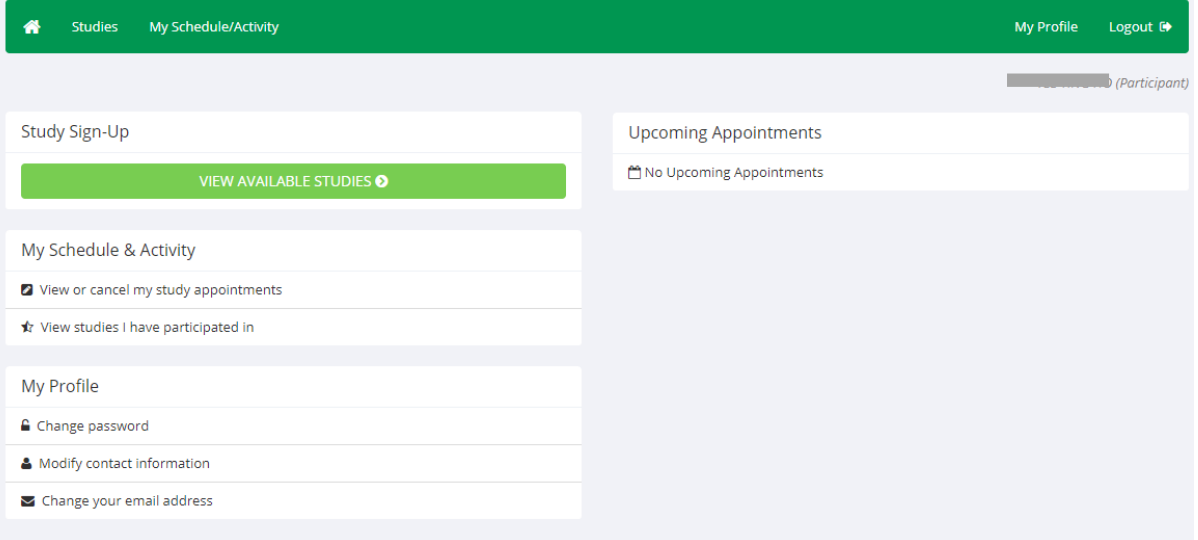

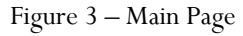

Your login session will expire after a certain period of inactivity, which is about 20 minutes. The system will warn you a few minutes before the expiration. This is done for security purposes. If this happens, you can always log in again. Once you are done using the system, it is better to fully log out, to prevent any problems that may arise if someone uses your computer before the session expires.

SONA Systems | 1/10/2018 3012012014<br>30NA Systems | 1/10/2018

## <span id="page-4-0"></span>How to view studies on SONA?

• Click on **Studies** from the top toolbar and you will see a list of studies. A brief description of each study will be listed, as well as any special requirements that may restrict your eligibility to participate in the study.

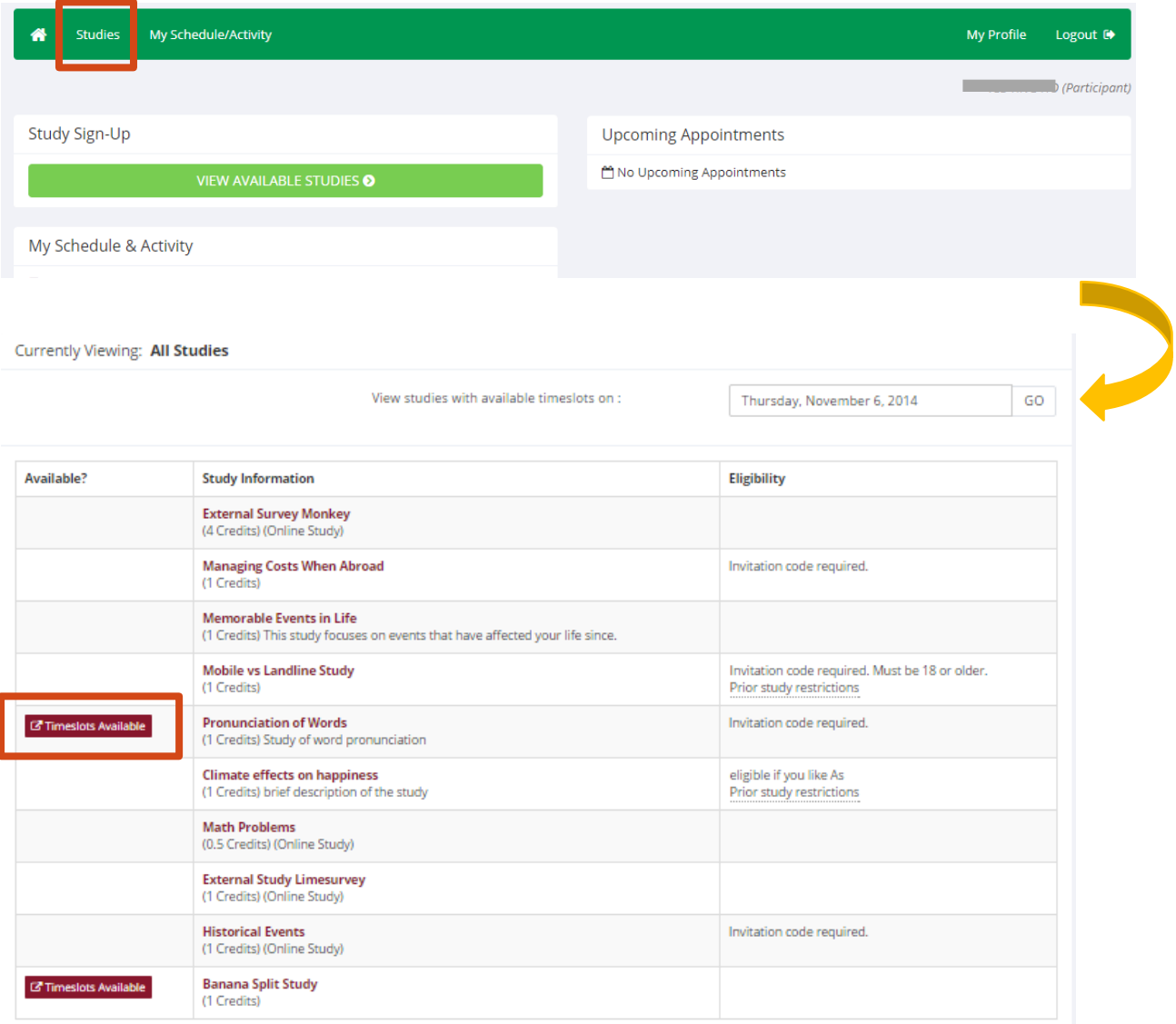

Figure 4 - Viewing Studies

Studies that currently have vacancies (timeslots) will have "**TIMESLOTS AVAILABLE**" listed next to the name of the study. If none of the studies have available timeslots, you may want to log on to the system a few days later to see if new timeslots have been added. You may also select a specific date to view studies with available timeslots on that date.

## <span id="page-5-0"></span>How to sign-up for studies?

### <span id="page-5-1"></span>a) Sign-up for studies

- Click on the **study name** that you would like to participate in for more information. You may see a list of special restrictions or eligibility requirements, as well as the contact information for any queries.
- Once you have determined that you meet all the requirements, click on **View Timeslots for This Study** and you will see a list of available timeslots. Choose a timeslot that is convenient for you and click **Sign Up**.

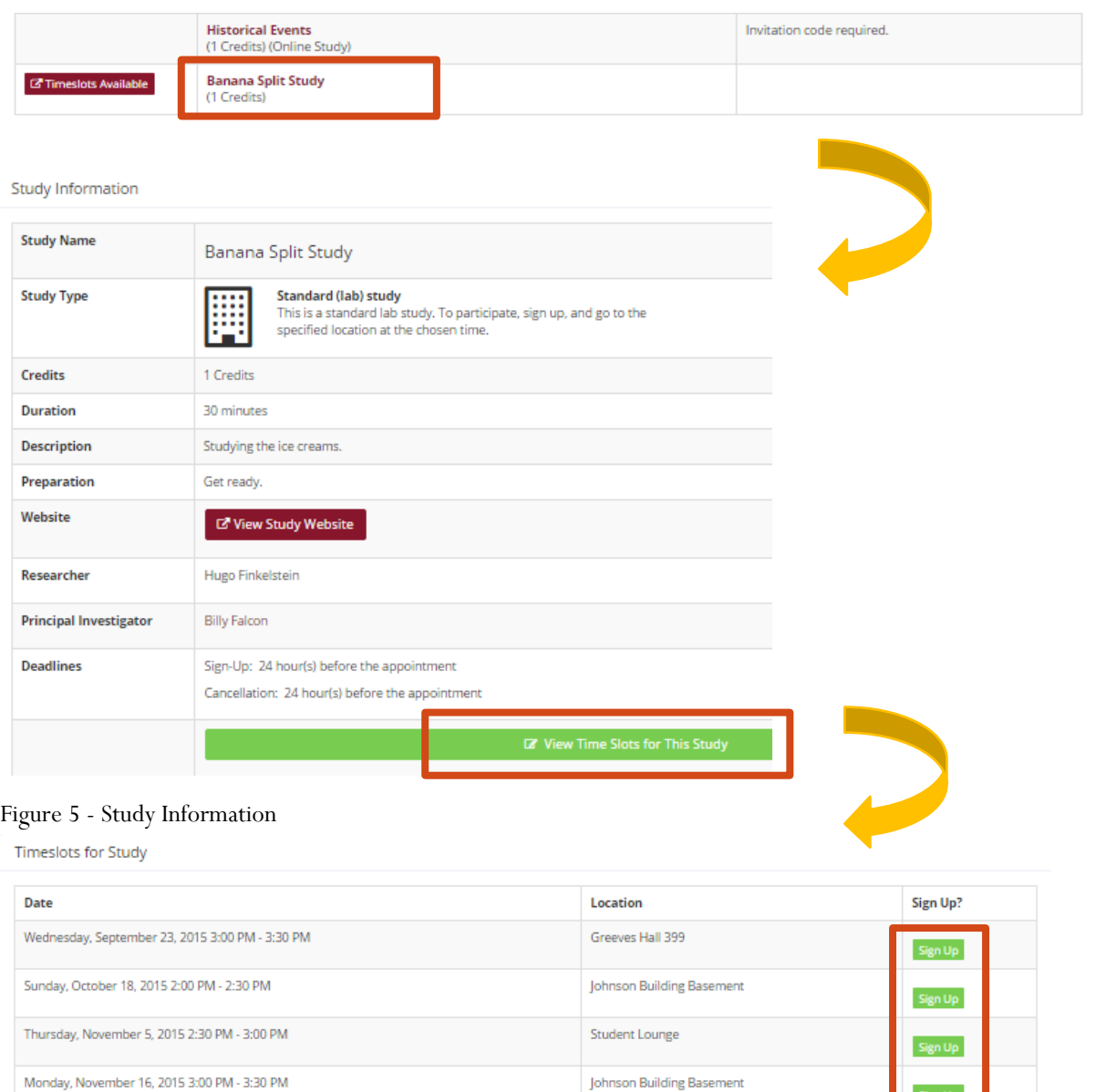

#### Figure 6 - Study Timeslots

SONA Systems | 1/10/2018 5CONA Systems | 1/10/2018 • After you click Sign Up, you have to click on the **Sign Up** button again to confirm after viewing information about the time and location of the study you plan to participate in. Then, an email confirmation will be sent to you immediately. You have now signed up for the study.

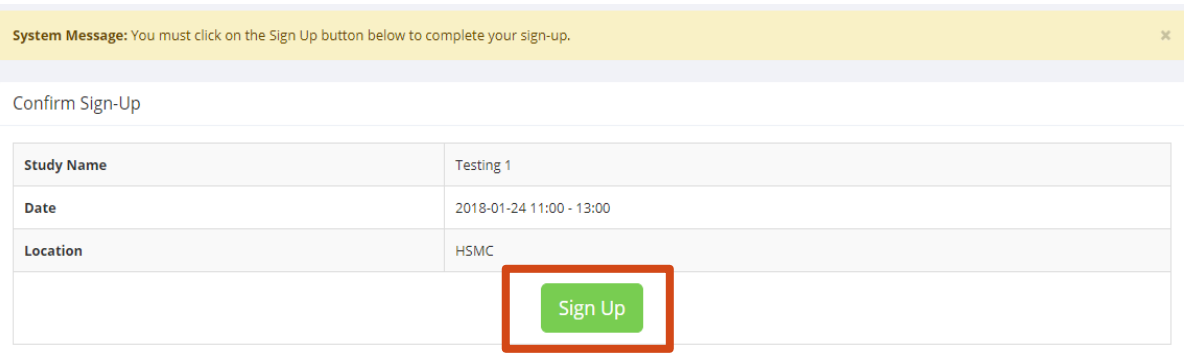

The study may have other restrictions listed as Eligibility Requirements, for example, "Left-handed people only". You should only sign up for the study if you meet all the requirements. If you sign up for the study and you do not meet the requirements, you will not be able to participate even though you have signed up.

Some studies require a special password (known as an Invitation Code) to sign up and is marked as "Invitation code required". The researcher should have given you the invitation code if you are invited. It is not the same as the password you use to log in to the system. You will need to enter the invitation code just before you click the "Sign Up" button to sign up for a timeslot.

## <span id="page-7-0"></span>b) Cancelling sign-up

- If you need to cancel a timeslot you have signed up for, you can do this from the My Schedule page. Choose the **My Schedule/Activity** option from the top toolbar.
- Find the study that you want to cancel from the list of studies that you have signed up for. Studies that you are allowed to cancel will have a Cancel button next to them.
- Once you click **Cancel** to cancel your sign-up, you will see a confirmation page. You will also be warned if your cancellation might affect your ability to participate in other studies that you have signed up for, due to pre-requisites and restrictions.
- Click **Yes** to cancel your sign-up, and the sign-up will be cancelled immediately.

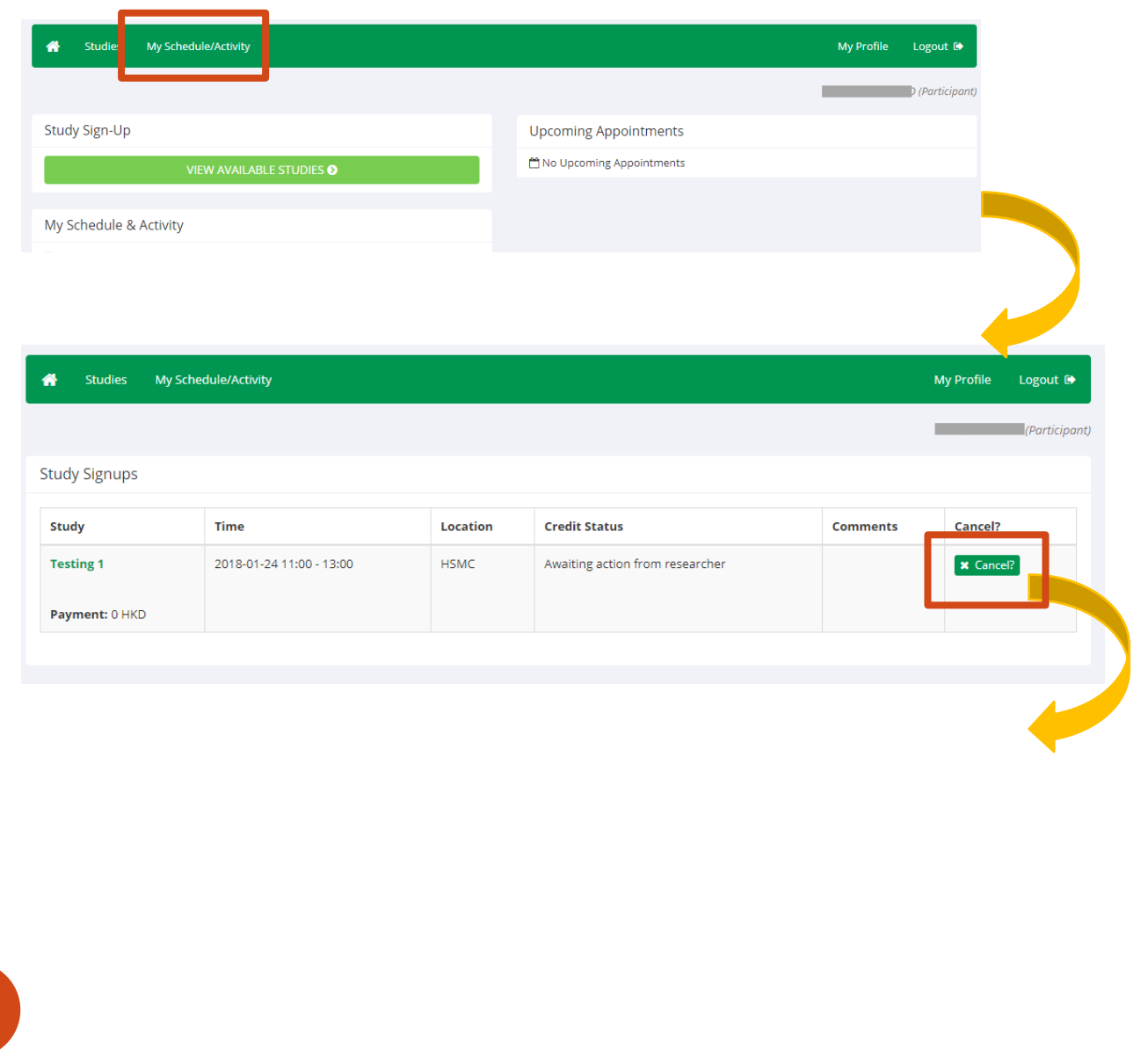

 $\overline{7}$ 

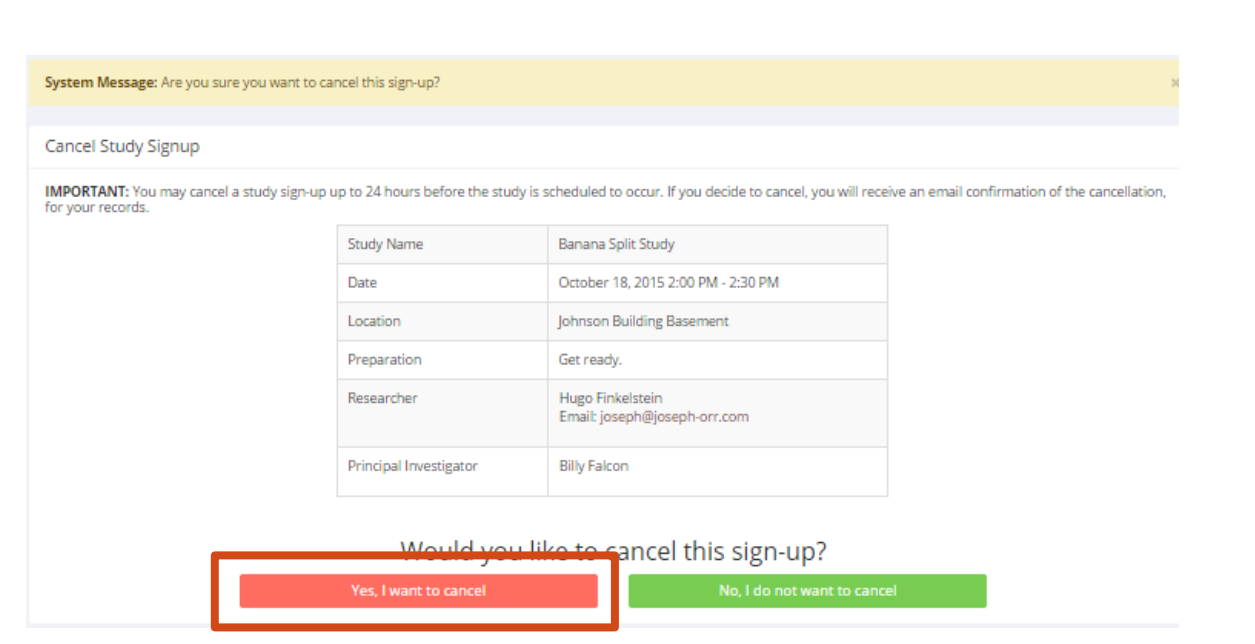

Figure 7 - Sign-Up Cancellation

For cancelling, there is a time limit before the study is scheduled to occur. When it is be too late to cancel, the Cancel button will not be available. This restriction can be found by clicking on the study name and viewing the study details.

If the cancellation affects your ability to participate in another study you have signed up for, it is your responsibility to cancel the dependent study as well. The system will warn you but will not force you to cancel.

## <span id="page-9-0"></span>c) Tracking your progress

- You may track your progress at any time by choosing the **My Schedule/Activity** option from the top toolbar.
- You will see all the studies that you have signed up for, listed in chronological order. The status will be changed according to the progress of the studies. Studies that the researchers have confirmed your participation will be shown as 'participated'. Otherwise, the studies will be shown as 'Awaiting action from researcher'.

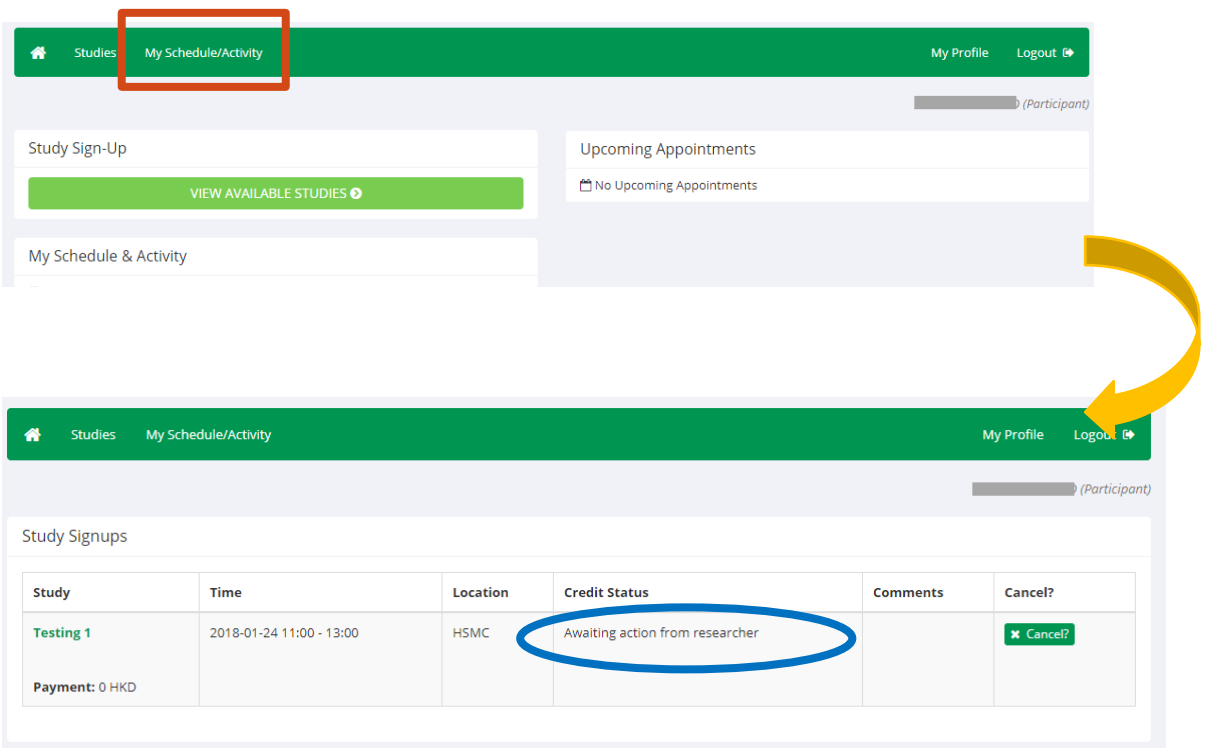

Figure 8 - Viewing Your Progress

## <span id="page-10-0"></span>Frequently Asked Questions

## ❖ *Immediately after I login and click on any menu option, I am taken back to the login page and I see a message that my authentication has expired. What does this mean?*

Your web browser may be not properly configured to accept cookies. You should turn on cookies in your web browser, try to use a different web browser (for example, switch to Firefox if you are currently using Internet Explorer), or try to use a different computer. Detailed instructions can be found if you go to the site and enter the URL "cookie\_help.aspx" in place of "default.aspx" in the address bar of the browser, when you are on the front page of the site.

## ❖ *Who can see the information about my sign-ups? I don't want everyone to know which studies I signed up for.*

Only the researcher and principal investigator (if any) of the study may see that you have signed up for a study, along with the site administrator. No other users, including other researchers or your instructor can see this information.

## ❖ *How do I change the email address where email notifications from the system are sent?*

When you request an account, you are required to enter an email address. You will be asked to enter it twice to ensure that it is typed correctly. That is the only email address where all email notifications will be sent. In other words, no alternate email address option is available, and you are not allowed to change it. The only solution is to request account deletion and open another account with the new email address. You must sign up again for all the selected studies like a new user.

## ❖ *I noticed that with some studies, I could sign up for them again even if I participated before, while others don't allow for this. Why is this?*

Researchers can choose if their studies allow you to participate more than once. Not all studies allow you to participate more than once.

## ❖ *I attempted to sign up for a study, and I was prevented from doing so because the study I was trying to sign up for is a disqualifier for another study I am scheduled to participate in. Why is this?*

If you have signed up for a study that has disqualifiers, you may not be able to sign up for the studies that are listed as the disqualifier studies. You can sign up for the disqualifier studies if the disqualifier study will take place after the study with disqualifiers. You are also allowed to sign up if you have already participated in the study with disqualifiers. The easiest way to sign up for both studies is to schedule the disqualifier study at a time later than the study with disqualifiers.

## <span id="page-11-0"></span>References

Sona Systems. (2014, October 30). *Sona Systems - Participants Tutorial Video.* Retrieved from https://www.youtube.com/watch?v=\_1OnT2ZU6QQ

Sona Systems, Ltd. (2017). *Master Documentation Set*.Retrieved from [https://www.sona-systems.com/support/docs/ems\\_docs.pdf](https://www.sona-systems.com/support/docs/ems_docs.pdf)

11